# Honeywell Home

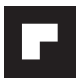

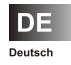

**Installationsanleitung Smile Room Connect System**

MU1H-0612GE51 R0420

## **Inhaltsverzeichnis**

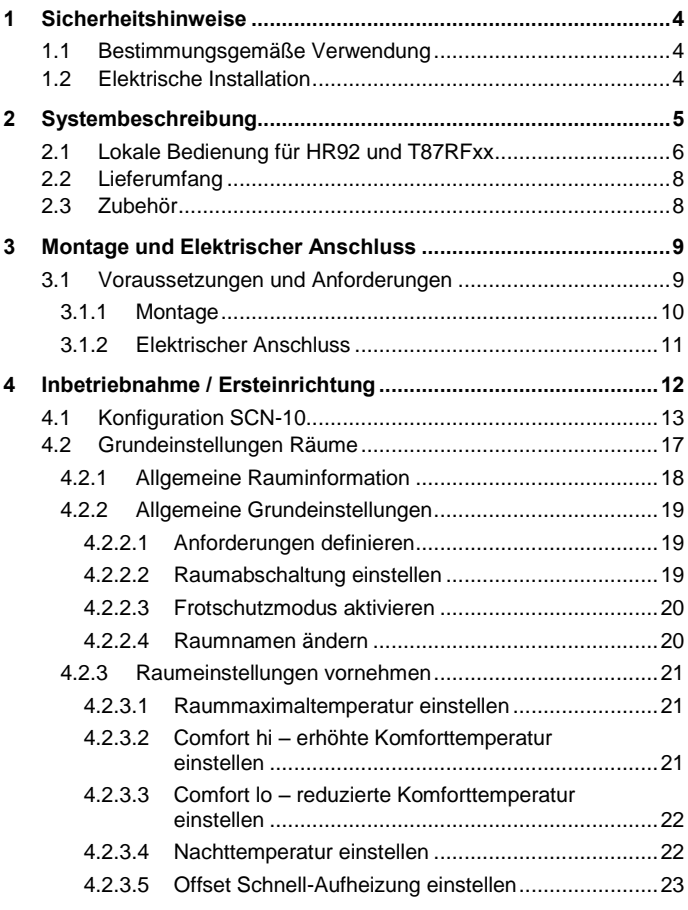

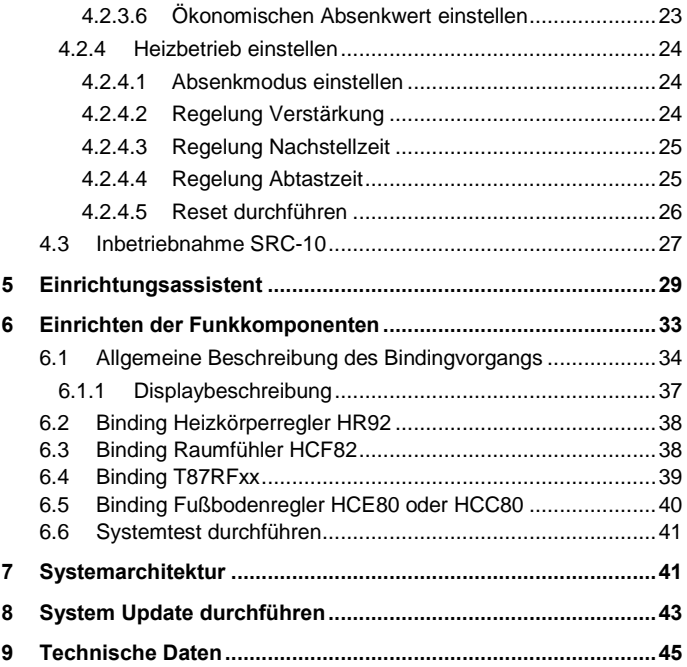

## <span id="page-3-0"></span>**1 Sicherheitshinweise**

#### <span id="page-3-1"></span>**1.1 Bestimmungsgemäße Verwendung**

- Das SRC-10 (Smile Room Connect) ist per Smartphone und App bedienbar und kann so über verschiedene Funkkomponenten die Temperaturen in einzelnen Räumen steuern.
- Die Geräte sind nicht für Kinder geeignet und dürfen nicht als Spielzeug verwendet werden.
- Verpackungsmaterialien kindersicher lagern oder entsorgen.
- Die Geräte nicht zerlegen. Wenn Fehler auftreten, bitte Ihren Installateur informieren.

## <span id="page-3-2"></span>**1.2 Elektrische Installation**

Die elektrische Installation, Inbetriebnahme und Wartung des Gerätes darf nur durch qualifizierte Elektrofachkräfte erfolgen, die vom Betreiber dazu autorisiert wurden. Die Fachkräfte müssen diese Betriebsanleitung gelesen und verstanden haben und deren Anweisungen befolgen. Die Anforderungen an eine qualifizierte Elektrofachkraft sind:

- Kenntnis der einschlägigen elektrotechnischen Vorschriften (z. B. DIN VDE 0100 Teil 600, DIN VDE 0100-722) sowie der gültigen nationalen Vorschriften,
- Kenntnis der allgemeinen und speziellen Sicherheits- und Unfallverhütungsvorschriften,
- Fähigkeit, Risiken zu erkennen und mögliche Gefährdungen zu vermeiden.

## **WARNUNG**

#### **Gefahr durch spannungsführende Teile.**

Bauteile stehen unter elektrischer Spannung.

Die Berührung von stromführenden Teilen kann zu elektrischem Schlag, zu Verbrennungen oder zum Tod führen.

Vor Arbeiten an der elektrischen Anlage folgende Punkte beachten:

- Anlage spannungsfrei schalten.
- Gegen Wiedereinschalten sichern.
- Spannungsfreiheit kontrollieren.

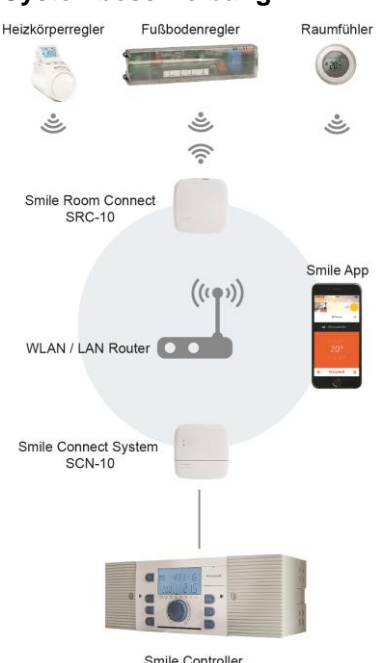

## <span id="page-4-0"></span>**2 Systembeschreibung**

Abb. 1: Systemübersicht SRC-10

Das SRC-10 ist ein nachrüstbares Modul für das Smile Connect System. Über die Kesselanbindung ist eine Einzelraumregelung mit Bedarfsanforderung gemäß EN 15232 möglich. Um eine Einzelraumregelung zu gewährleisten, gibt es unterschiedliche Komponenten, mit denen die Temperatur in jedem Raum gewählt werden kann. Zudem ist eine Regelung per App möglich.

Die Grundeinstellungen (Min-Max-Werte, Frostschutzwert etc.) für die einzelnen Räume werden im SCN-10, Menü **Profi** unter Raumgruppen durchgeführt. Aus diesen Einstellungen errechnet das System einen Vorlaufsollwert, der an den Regler weitergegeben wird. Mehr Informationen zu den Grundeinstellungen entnehmen Sie Kapitel [4.2](#page-16-1) [Grundeinstellungen Räume.](#page-16-1) 

#### <span id="page-5-0"></span>**2.1 Lokale Bedienung für HR92 und T87RFxx**

Über das Menü **Profi** können Sie die lokale Bedienung für die Funkkomponenten HR92 und T87RFxx ausschalten. Mit dieser Einstellung wird die lokale Bedienung an den Geräten ignoriert.

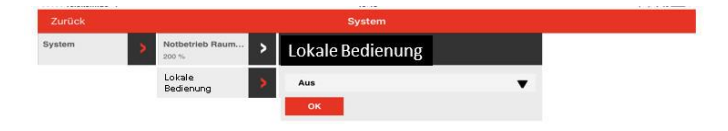

#### **Smile Room Connect**

Das SRC-10 verbindet die Smile App drahtlos mit den Heizkörperreglern und den Fußbodenheizungsreglern in bis zu 16 Räumen und ermöglicht die Anbindung der Einzelraumregelung an den Wärmeerzeuger.

#### **T87RFxx**

T87RFxx ist ein drahtloser digitaler Temperaturwähler mit Raumfühler, über den die individuelle Temperatur eingestellt werden kann.

#### **HR92 und HCE80**

HR92 und HCE80 sind funkgesteuerte Regler für die Heizkörper bzw. die Fußbodenheizung. Diese kommunizieren mit einem für Batterieanwendungen optimierten Funkprotokoll zum Smile Connect.

#### **HCF82**

HCF82 ist ein drahtloser digitaler Raumtemperaturfühler, der die Raumtemperatur misst.

#### **Smile App**

Die Smile App wird auf mobilen Endgeräten wie Smartphones oder Tablets (iOS oder Android) installiert und dient der Bedienung des SRC-10. Die App können Sie unter dem Suchbegriff "Resideo Smile" im App-Store und im Google-Play-Store kostenlos herunterladen.

#### **WLAN / LAN Router (bauseitig)**

Der WLAN / LAN Router des Kunden ermöglicht die Bedienung und Kommunikation über die Smile App mit dem SDC Regler und dem Smile Connect.

#### <span id="page-7-0"></span>**2.2 Lieferumfang**

Prüfen Sie den Inhalt des Kartons. Folgende Komponenten sind enthalten:

- Smile Room Connect (SRC-10) mit integriertem Wifi-Modul (1x),
- Netzwerkkabel (1x),
- Steckernetzteil für Smile Room Connect (1x),
- Betriebsanleitung (1x).

### <span id="page-7-1"></span>**2.3 Zubehör**

Folgende Komponente ist als Zubehör lieferbar und für die Inbetriebnahme zwingend erforderlich:

• Installationskit SCI-10, bestehend aus dem USB-LAN Adapter und einem Netzwerkkabel.

## <span id="page-8-0"></span>**3 Montage und Elektrischer Anschluss**

Halten Sie die vorgegebene Reihenfolge bei der Montage und Inbetriebnahme des SRC-10 ein.

- 1. Das SCN-10 vollständig einrichten.
- 2. Das SRC-10 einrichten.

#### <span id="page-8-1"></span>**3.1 Voraussetzungen und Anforderungen**

Voraussetzung für den Betrieb des SCN-10 ist ein Ethernet-Netzwerk (LAN / WLAN) inkl. Router.

Um das SRC-10 zu nutzen, benötigen Sie ein Smartphone oder Tablet (ab iOS 7.0 oder Android 4.x ab 8'' mit 3G / 4G Mobilfunk (UMTS, LTE)) sowie WLAN am Standort.

Für die Inbetriebnahme benötigen Sie einen handelsüblichen Laptop sowie das Installationskit SCI-10, bestehend aus dem

USB-LAN Adapter und einem Netzwerkkabel.

#### <span id="page-9-0"></span>**3.1.1 Montage**

Das SRC-10 ist als Tischgerät vorgesehen. Finden Sie einen geeigneten Aufstellort, der die nachfolgenden Anforderungen erfüllt:

- Eine 230 V Schutzkontaktsteckdose muss zur Verfügung stehen.
- Der Aufstellort muss sich innerhalb der Funkabdeckung befinden.
- Ein LAN-Anschluss zum Netzwerk des Kunden muss zur Verfügung stehen oder alternativ muss sich der Aufstellort in Reichweite des WLAN-Netzwerkes des Kunden befinden, um das integrierte WLAN-Modul zu nutzen.

## **HINWEIS**

Die Funkabdeckung steht in Zusammenhang mit der Höhe des Aufstellortes. Das SRC-10 sollte möglichst in einer Raumhöhe von 0,70 m .. 2 m liegend (z. B. auf einem Schrank) aufgestellt werden. Diese Höhe sorgt für bestmögliche Funkabdeckung. Stellen Sie das SRC-10 am gewählten Aufstellort auf.

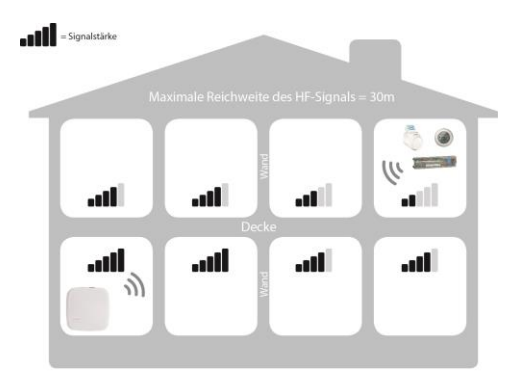

Abb. 2: Funkabdeckung SRC-10

#### <span id="page-10-0"></span>**3.1.2 Elektrischer Anschluss**

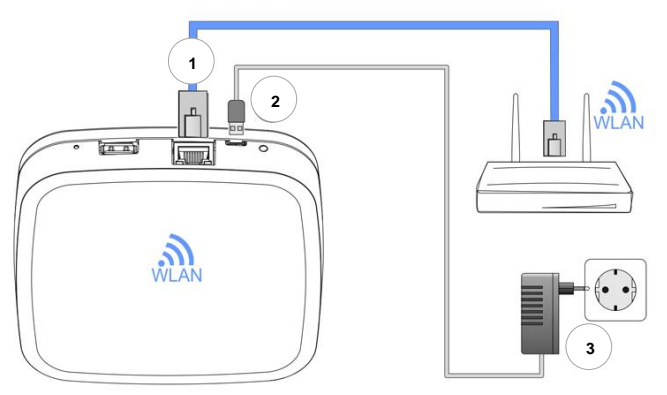

Abb. 3: Smile Room Connect SRC-10

- 1. Verbinden Sie das SRC-10 mit dem LAN-Netzwerk des Kunden:
	- Per Netzwerkkabel mit einem freien Ethernet Port am Internetrouter oder Switch des Kunden. Die Länge der Gesamtkabelstrecke vom SRC-10 bis zum nächsten Switch oder Router darf maximal 100 m betragen.
	- Alternativ per WLAN-Verbindung über das im SRC-10 integrierten WLAN-Modul. Fragen Sie den Kunden nach den Zugangsdaten seines WLAN-Netzwerkes – Sie benötigen diese bei der Inbetriebnahme / Ersteinrichtung, siehe Kapitel [4](#page-11-1) [Inbetriebnahme / Ersteinrichtung.](#page-11-1)
- 2. Schließen Sie das mitgelieferte Steckernetzteil an.
- 3. Stecken Sie das Steckernetzteil in eine Steckdose der Stromversorgung.

## <span id="page-11-1"></span><span id="page-11-0"></span>**4 Inbetriebnahme / Ersteinrichtung**

## **HINWEIS**

Bevor Sie das SRC-10 konfigurieren können, müssen Sie vorab im SCN-10 die Räume anlegen, die bedient werden sollen, und die Einzelraumregelung aktivieren, siehe Kapite[l 4.1](#page-12-1) [Konfiguration](#page-12-1) SCN-10.

Die Inbetriebnahme umfasst die Konfiguration des SCN-10 per Browser (z. B. IE, Chrome, Firefox) am angeschlossenen PC / Laptop.

Bevor Sie mit der Inbetriebnahme beginnen, wählen Sie bitte in den lokalen Netzwerkeinstellungen des Browsers folgende LAN Optionen:

a. Aktivieren Sie **DHCP (automatische Adressvergabe)**.

b. Deaktivieren Sie alle **Proxyserver** Optionen.

## **HINWEIS**

Durch ein späteres Update der Gerätesoftware per Download über das Internet können, abhängig vom Internettarif des Kunden, zusätzliche Kosten entstehen.

#### <span id="page-12-1"></span><span id="page-12-0"></span>**4.1 Konfiguration SCN-10**

Das SCN-10 wird mit dem Einrichtungsassistenten am PC / Laptop konfiguriert (siehe ausführliche Beschreibung in der Installationsanleitung Smile Connect System, MU1H-0595GE51, Kapitel 4.1).

Stecken Sie den **USB-LAN Adapter** in einen freien USB-Port auf der Oberseite des **Smile Connect** und verbinden Sie den

**USB-LAN Adapter** per Ethernetkabel mit dem Netzwerkanschluss des PCs / Laptops.

Verbinden Sie den **USB-LAN Adapter** per Ethernetkabel mit dem Netzwerkanschluss des PCs / Laptops.

Schalten Sie den PC / Laptop ein und öffnen Sie den Browser.

Der Einrichtungsassistent startet kurz darauf automatisch im Browser.

Startet der Einrichtungsassistent nicht automatisch, geben Sie bitte die Adresse [http://10.0.0.1](http://10.0.0.1/) in die Adresszeile des Browsers ein.

Es erscheint das **Hauptmenü des SCN-10**.

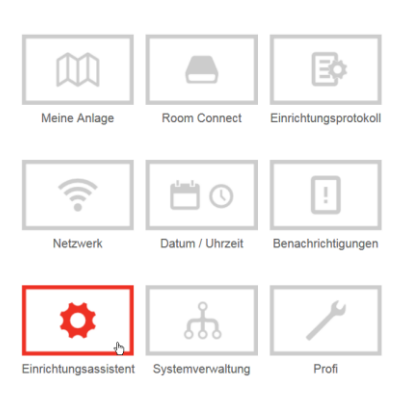

1. Klicken Sie auf **Einrichtungsassistent**.

2. Es erscheint das Menü **Netzwerk.**

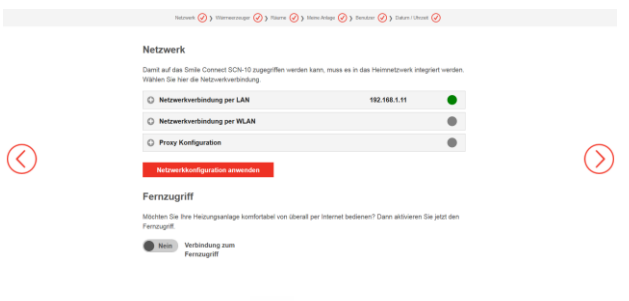

- 3. Über die Schaltfläche gelangen Sie in das nächste Menü.
- 4. Es erscheint die Maske **Wärmeerzeuger.**

#### Wärmeerzeuger

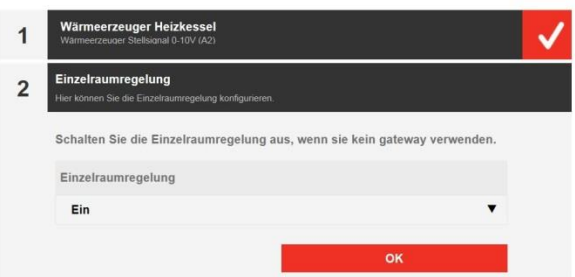

- 5. Klicken Sie auf **Einzelraumregelung** und wählen Sie im Dropdown-Menü **Ein**.
- 6. Mit einem Klick auf **OK**, aktivieren Sie die Einzelraumregelung.

7. Es erscheint die Maske **Räume.**

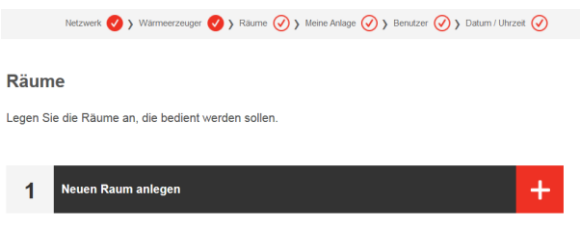

8. Über die Schaltfläche **können Sie die Räume anlegen**, die bedient werden sollen. Nähere Informationen zum Anlegen von Räumen entnehmen Sie der Installationsanleitung Smile Connect System, MU1H-0595GE51, Kapitel 4.1, S. 20 – 21.

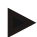

## **HINWEIS**

Bitte beachten Sie, dass bei der Vergabe der Raumnamen keine Umlaute vergeben werden können.

#### <span id="page-16-1"></span><span id="page-16-0"></span>**4.2 Grundeinstellungen Räume**

In folgendem Kapitel wird das Menü für die Grundeinstellung der einzelnen Räume im SCN-10 dargestellt. Die Einstellmöglichkeiten sind für jeden Raum einzeln wählbar. Exemplarisch wird Raum 1 dargestellt.

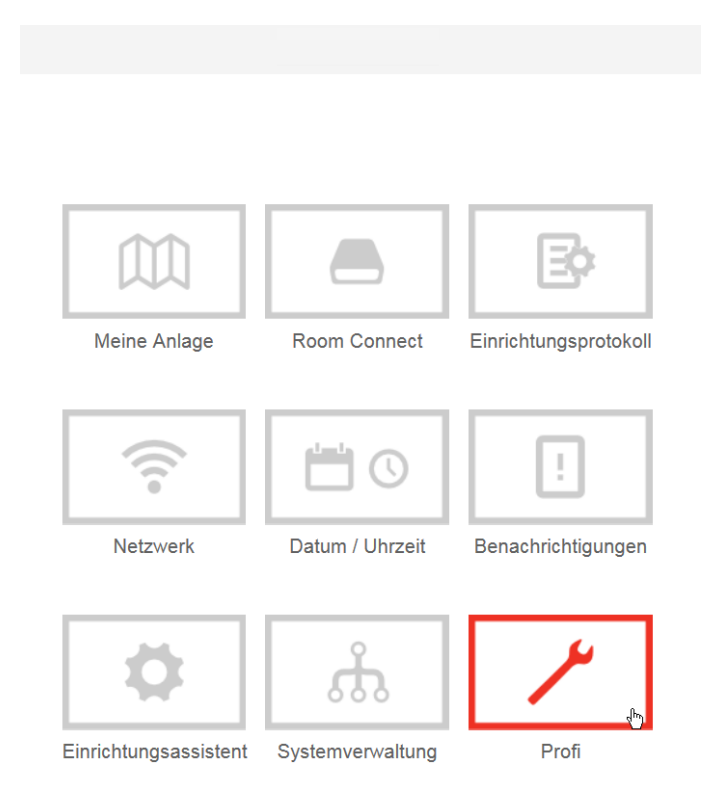

#### <span id="page-17-0"></span>**4.2.1 Allgemeine Rauminformation**

Unter **Information** können Sie allgemeine Rauminformationen einsehen.

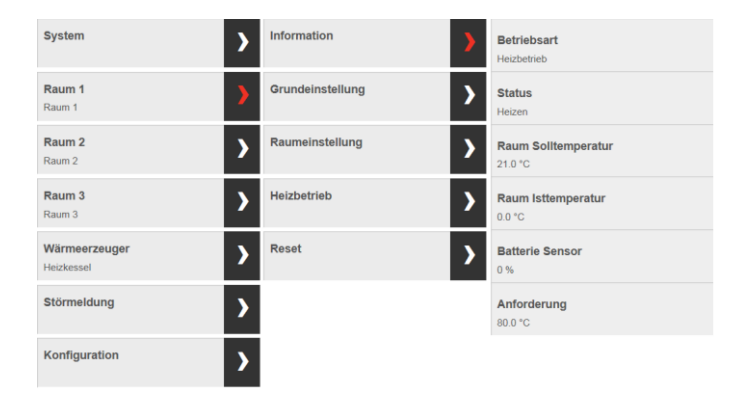

#### <span id="page-18-0"></span>**4.2.2 Allgemeine Grundeinstellungen**

Unter **Grundeinstellung** können Sie Anforderung, Raumabschaltung, Frostschutzmodus und Standardname einstellen.

#### <span id="page-18-1"></span>**4.2.2.1 Anforderungen definieren**

Hier können Sie die Raumregelung einstellen.

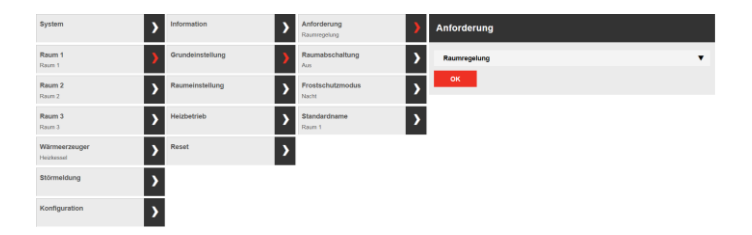

#### <span id="page-18-2"></span>**4.2.2.2 Raumabschaltung einstellen**

Hier können Sie zwischen **Raumabschaltung Aus** und den Werten **0.1K – 5.0K** auswählen. Wenn die aktuelle Raumtemperatur den Raumsollwert um den eingestellten Schwellwert überschreitet, wird die Anforderung an den Wärmeerzeuger abgeschaltet.

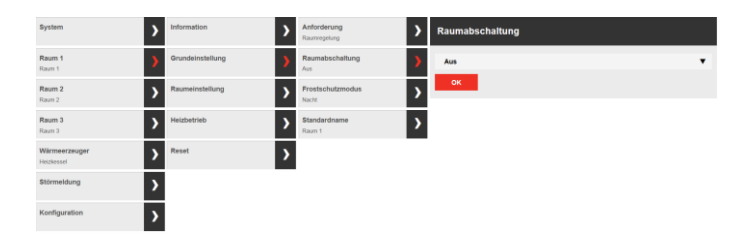

#### <span id="page-19-0"></span>**4.2.2.3 Frotschutzmodus aktivieren**

Hier können Sie zwischen **Frostschutztemperatur** oder **Nacht** auswählen.

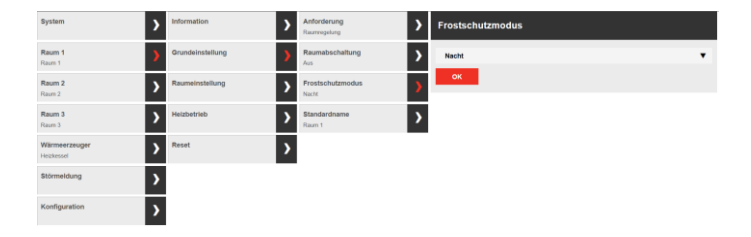

#### <span id="page-19-1"></span>**4.2.2.4 Raumnamen ändern**

Hier können Sie den Namen des Raumes ändern.

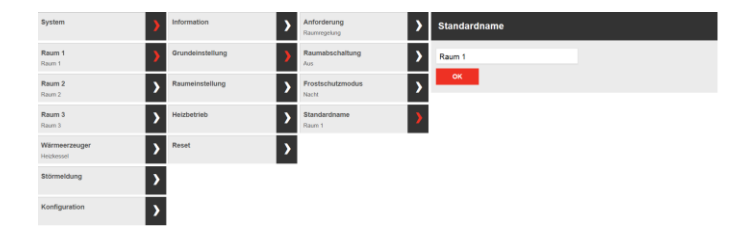

#### <span id="page-20-0"></span>**4.2.3 Raumeinstellungen vornehmen**

Unter **Raumeinstellung** können spezifische Einstellungen zu den Räumen vorgenommen werden.

#### <span id="page-20-1"></span>**4.2.3.1 Raummaximaltemperatur einstellen**

Hier können Sie die Maximaltemperatur einstellen.

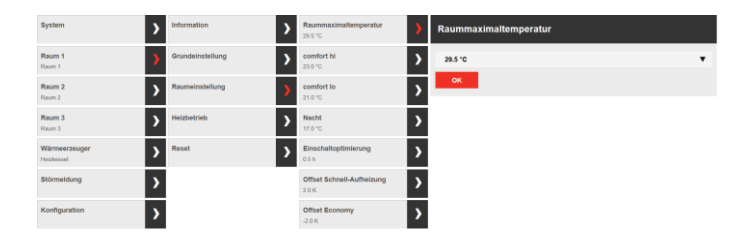

#### <span id="page-20-2"></span>**4.2.3.2 Comfort hi – erhöhte Komforttemperatur einstellen**

Hier können Sie eine erhöhte Komforttemperatur einstellen.

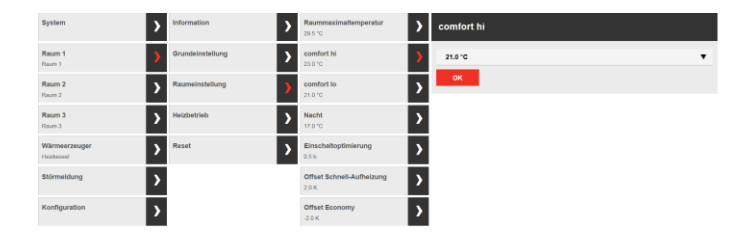

#### <span id="page-21-0"></span>**4.2.3.3 Comfort lo – reduzierte Komforttemperatur einstellen**

Hier können Sie eine reduzierte Komforttemperatur einstellen.

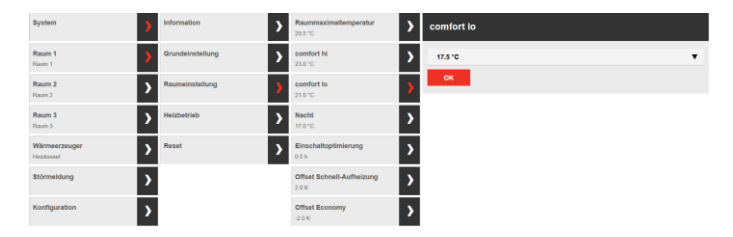

#### <span id="page-21-1"></span>**4.2.3.4 Nachttemperatur einstellen**

Hier können sie die Temperatur für die Nacht einstellen.

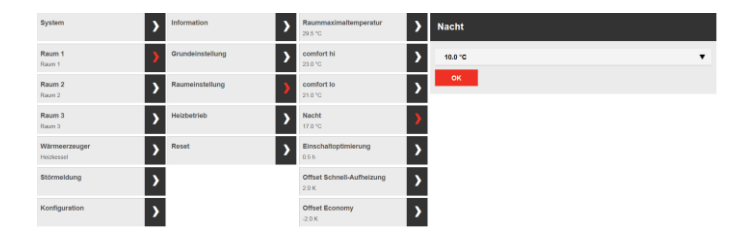

#### <span id="page-22-0"></span>**4.2.3.5 Offset Schnell-Aufheizung einstellen**

Hier können Sie eine Schnell-Aufheizung auswählen.Sie können zwischen den Werten **0.5K und 4.0K** auswählen.

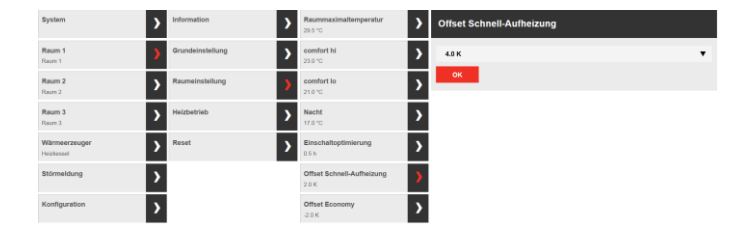

#### <span id="page-22-1"></span>**4.2.3.6 Ökonomischen Absenkwert einstellen**

Hier können Sie einen ökonomischen Absenkwert einstellen. Sie können zwischen den Werten **0.5K und 4.0K** auswählen.

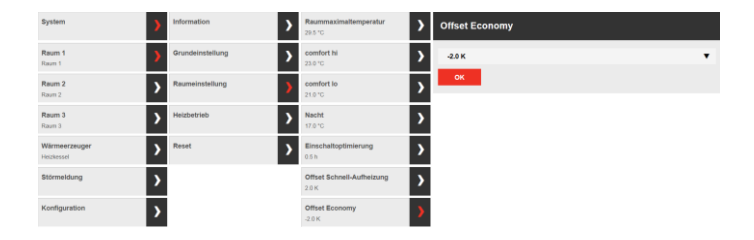

#### <span id="page-23-0"></span>**4.2.4 Heizbetrieb einstellen**

Unter **Heizbetrieb** können Sie Einstellungen zum ökonomischen Betrieb der Heizung vornehmen.

#### <span id="page-23-1"></span>**4.2.4.1 Absenkmodus einstellen**

Hier können Sie zwischen **ECO-Modus** und **Absenkmodus (ABS)** auswählen

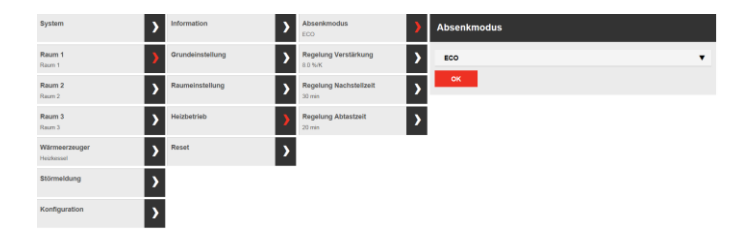

#### <span id="page-23-2"></span>**4.2.4.2 Regelung Verstärkung**

Hier können sie zwischen den Werten **1.0%/K – 100%/K** auswählen.

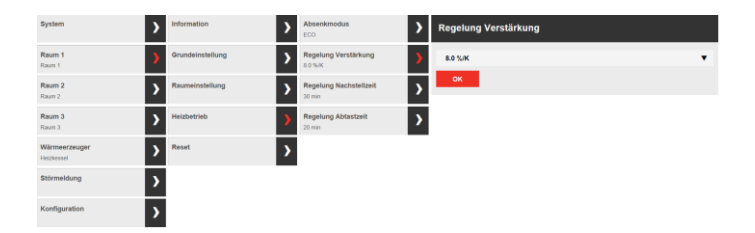

#### <span id="page-24-0"></span>**4.2.4.3 Regelung Nachstellzeit**

Hier können Sie zwischen den Werten **5.0 min – 240.0** min auswählen.

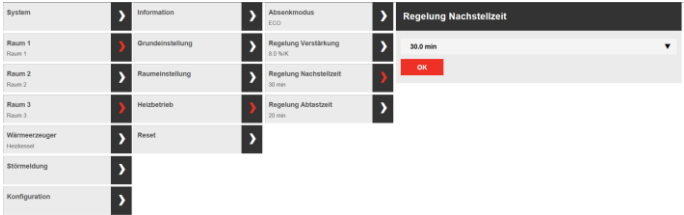

#### <span id="page-24-1"></span>**4.2.4.4 Regelung Abtastzeit**

Hier können Sie zwischen den Werten: **1.0 min – 300.0 min** auswählen.

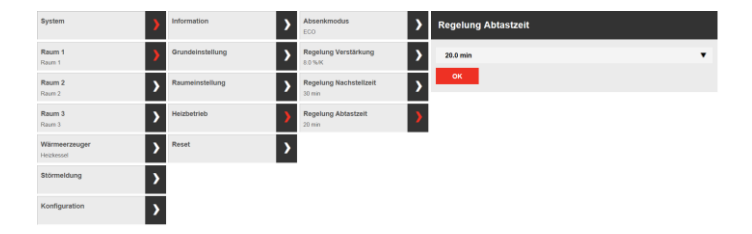

#### <span id="page-25-0"></span>**4.2.4.5 Reset durchführen**

Hier können Sie zwischen **Aus** und **ausführen** auswählen.

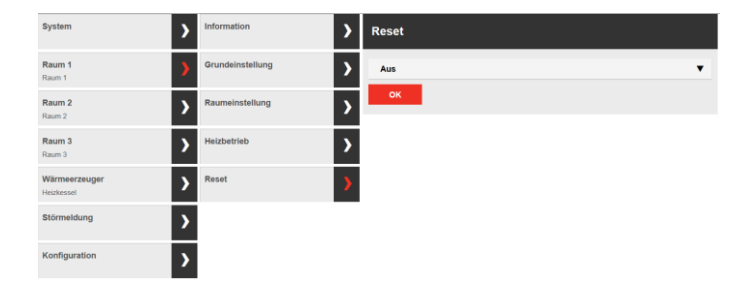

#### <span id="page-26-1"></span><span id="page-26-0"></span>**4.3 Inbetriebnahme SRC-10**

Nachdem Sie die Konfiguration im SCN-10 vorgenommen haben, können Sie mit der Inbetriebnahme des SRC-10 beginnen.

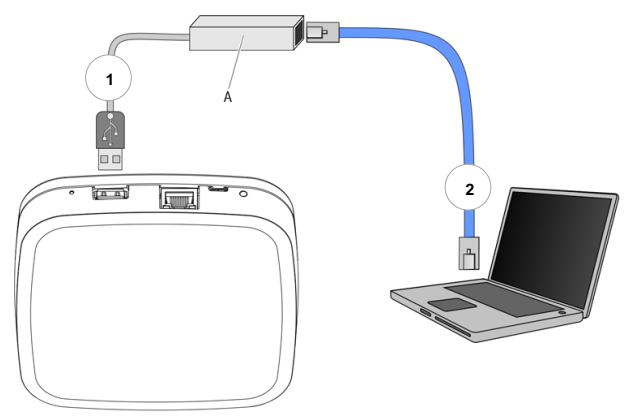

Abb. 4: Ersteinrichtung SRC-10

Die Ersteinrichtung des SRC-10 erfolgt menügeführt über den Einrichtungsassistenten am Browser des angeschlossenen PCs / Laptops.

In den Netzwerkeinstellungen des PCs / Laptops muss **DHCP** (automatische Adressvergabe) aktiviert sein und es darf kein **Proxyserver** aktiviert sein.

- 1. Verbinden Sie den SCI-10 USB-LAN Adapter aus dem Installations-Kit mit dem SRC-10 und dem PC / Laptop:
- 2. Stecken Sie den SCI-10 USB-LAN Adapter in einen freien USB-Port auf der Oberseite des SRC-10.
- 3. Starten Sie den PC / Laptop. Verbinden Sie den SCI-10 USB-LAN Adapter mit dem Netzwerkanschluss des PCs / Laptops.

Der Einrichtungsassistent startet kurz darauf automatisch im Browserfenster Ihres Laptops.

Startet der Einrichtungsassistent nicht automatisch, geben Sie die Adresse [http://10.0.0.1](http://10.0.0.1/) in die Adresszeile des Browsers ein.

Folgen Sie den Anweisungen des Einrichtungsassistenten. Wenn die LED an der Seite des SRC-10 dauerhaft GRÜN leuchtet, ist der SRC-10 erfolgreich mit dem Kundennetzwerk, dem Smile Connect und dem Internet verbunden.

## <span id="page-28-0"></span>**5 Einrichtungsassistent**

Der Einrichtungsassistent des SRC-10 führt Sie durch die Grundeinstellungen.

#### **Login**

1. Melden Sie sich mit den Zugangsdaten für das SRC-10 an.

## Anmeldung

Bitte melden Sie sich am Room Connect SRC-10 an.

Smile Connect nutzt Software-Module, die von den Urhebern als Open Source zur Verfügung gestellt wird. Klicken Sie hier für mehr Informationen

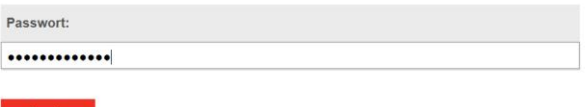

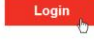

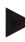

#### **HINWEIS**

Bei der Ersteinrichtung ist keine Anmeldung am System notwendig.

2. Es erscheint der **Einrichtungsassistent**.

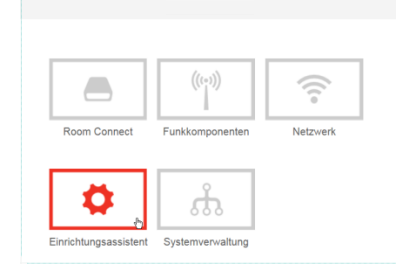

- 3. Klicken Sie auf Einrichtungsassistent.
- 4. Es erscheint die Maske **Netzwerk**.

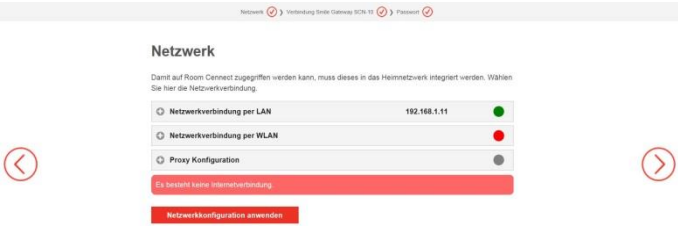

#### **Netzwerk**

Zur Installation wird ein funktionierendes Netzwerk in Ihrem Haus oder Ihrer Wohnung benötigt. Eine Internetverbindung ist dazu nicht notwendig. Wenn Sie keine Internetverbindung haben, können Sie das System mit Ihrem Smartphone oder Tablet nur von zu Hause aus bedienen, nicht von unterwegs. Auch können Sie dann keine Updates für Smile Connect und Smile Room Connect laden.

### **HINWEIS**

Der Zugriff auf SRC-10 ist nur im internen Netzwerk möglich.

#### **Netzwerkverbindung herstellen**

- LAN Verbindung über DHCP, empfohlen (automatische Einrichtung der Internetverbindung),
- LAN Verbindung mit manuellen Einstellungen (optional),
- Einrichtung einer WLAN–Verbindung (optional),
- Einrichtung einer Proxyverbindung (optional).
- 5. Über die Schaltfläche gelangen Sie in das Menü **Verbindung Smile Gateway SCN-10**.

Verbindung Smile Gateway SCN-10

Hier wird der aktuell verbundene Smile Gateway SCN-10 angezeigt. Sie können hier auch auswählen, zu untrivers Smile Gateway SCN-10 sich der Room Connect SRC-10 unrhinden soll

Es wurden folgende Smile Gateway SCN-10 gefunden. Bitte wählen Sie ihren SCN-10 aus

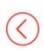

#### **Verbindung mit SCN-10**

Wählen Sie hier das **SCN-10** aus, welches Sie mit dem **SRC-10** verbinden möchten.

- 6. Über die Schaltfläche gelangen Sie in das nächste Menü.
- 7. Es erscheint die Maske **Passwort ändern**.

#### **Passwort**

Vergeben Sie ein Passwort für den Zugriff auf das SRC-10.

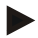

#### **HINWEIS**

Wenn Sie das Passwort Ihres Smile Room Connect bereits geändert haben, kann der Schritt "Passwort ändern" übersprungen werden. Wenn Sie ihr Passwort erneut ändern möchten, klicken Sie bitte auf "Passwort ändern".

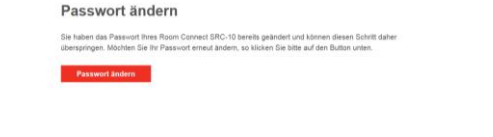

Nachträglich kann das Passwort in dem Menü **Room Connect** geändert werden.

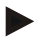

K

#### **HINWEIS**

Ohne Passwort ist der Zugriff auf das Menü des **SRC-10** nicht möglich. Bewahren Sie das Passwort daher sorgfältig auf.

## <span id="page-32-1"></span><span id="page-32-0"></span>**6 Einrichten der Funkkomponenten**

Das SRC-10 muss gemäß Kapite[l 4.3](#page-26-1) [Inbetriebnahme SRC-10](#page-26-1) fertig eingerichtet sein und die LED an der Seite muss GRÜN leuchten.

- 1. Melden Sie sich mit dem von Ihnen vergebenen Passwort an.
- 2. Melden Sie alle Funkkomponenten am SRC-10 gemäß den folgenden Beschreibungen an.
- 3. Nach der Einrichtung aller Funkkomponenten können Sie den USB-LAN Adapter entfernen.

#### **HINWEIS**

Beachten Sie die Installationsanleitungen für die einzelnen Funkkomponenten.

Sie gelangen zum Hauptmenü, indem Sie die Adress[e http://10.0.0.1 i](http://10.0.0.1/)n die Adresszeile des Browsers eingeben.

#### <span id="page-33-0"></span>**6.1 Allgemeine Beschreibung des Bindingvorgangs**

1. Wählen Sie **Funkkomponenten** aus.

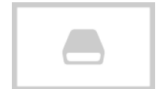

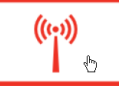

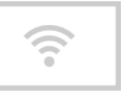

Room Connect

Funkkomponenten

**Netzwerk** 

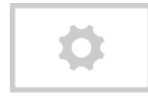

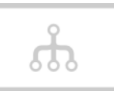

Einrichtungsassistent

Systemverwaltung

2. Es erscheint die Maske **Funkkomponenten.**

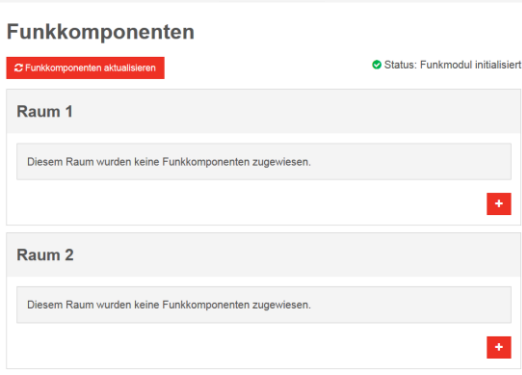

### **HINWEIS**

Die Räume, die im SCN-10 angelegt wurden, werden automatisch in das SRC-10 übernommen und angezeigt.

3. Über die Schaltfläche<sup>+</sup> fügen Sie eine neue Funkkomponente hinzu.

4. Es erscheint die Maske Funkkomponente hinzufügen.

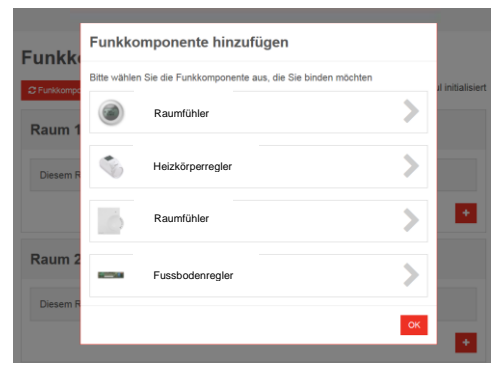

- 5. Wählen Sie die Funkkomponente, die Sie hinzufügen möchten.
- 6. Es erscheint die Maske Funkkomponente hinzufügen.
- 7. Folgen Sie den Anweisungen in der Maske der jeweiligen Funkkomponente.

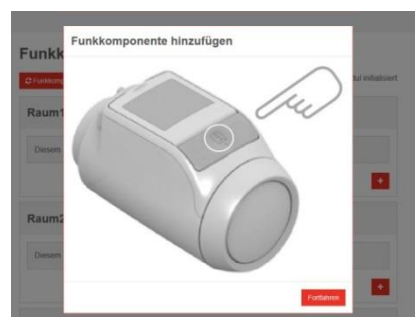

8. Klicken Sie auf Fortfahren, um das Binding zwischen der Funkkomponente und dem SRC-10 zu starten.

#### <span id="page-36-0"></span>**6.1.1 Displaybeschreibung**

Nach einem erfolgreichen Bindingvorgang wird die Komponente in dem ausgewählten Raum angezeigt. Dieser Vorgang kann einige Sekunden dauern.

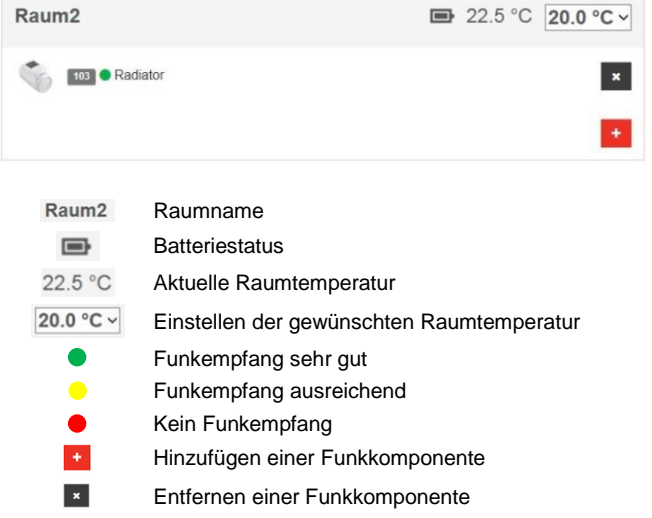

Der Bindingvorgang für die einzelnen Funkkomponenten ist ab Kapite[l 6](#page-32-1) beschrieben.

#### <span id="page-37-0"></span>**6.2 Binding Heizkörperregler HR92**

- 1. Batterien einlegen.
- 2. Taste  $\mathbb{E}$  einmal drücken: Auf dem Display sollte KEIN BIND erscheinen.
- 3. Taste  $\Xi$  5 Sekunden lang gedrückt halten, bis auf dem Display BIND erscheint.
- 4. Taste  $\equiv$  einmal drücken: Auf dem Display sollte BINDING erscheinen.
- 5. Sie sollten eine ERFOLG-Meldung auf der Bedienoberfläche erhalten (falls nicht, zurückgehen und erneut verbinden).
- 6. Der Name des zugeordneten Raumes sollte auf dem Display des

HR92 erscheinen, wenn Sie die Taste

#### <span id="page-37-1"></span>**6.3 Binding Raumfühler HCF82**

- 1. Bind-Taste in der unteren rechten Ecke kurz drücken. Die rote LED blinkt.
- 2. Sie sollten eine ERFOLG-Meldung auf der Bedienoberfläche erhalten (falls nicht, zurückgehen und erneut verbinden).

#### <span id="page-38-0"></span>**6.4 Binding T87RFxx**

1. Berühren und halten Sie die rechte Sensortaste für ca. 10 Sekunden gedrückt und starten Sie den Bindingvorgang.

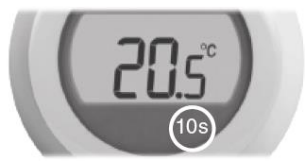

- 2. Auf dem Bildschirm erscheint die Anzeige "bnd".
- 3. Berühren Sie erneut kurz die rechte Sensortaste, um das Bindingsignal zu senden. Die beiden Sympole (b) und die blinken so lange, bis der Bindingvorgang abgeschlossen ist.

#### <span id="page-39-0"></span>**6.5 Binding Fußbodenregler HCE80 oder HCC80**

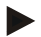

#### **HINWEIS**

Ein Fußbodenregler kann nur dann einem Raum zugeordnet werden, wenn vorher ein Sollwertsteller oder ein Raumfühler dem Raum zugeordnet wurde.

- 1. Bind-Taste <sup>WTW</sup> am Fußbodenregler gedrückt halten, bis die LED des entsprechenden Raumes (Zone) blinkt.
- 2. Die LED des Raumes blinkt GRÜN.
- 3. Am SRC-10 auf die Schalfläche **Fortfahren** klicken.
- 4. Wenn das Binding erfolgreich war, leuchtet die gelbe LED des Fußbodenreglers.
- 5. Das Binding des Raumes ist abgeschlossen.

Um weitere Räume zu verbinden, den Vorgang wiederholen:

1. Bind-Taste  $\sqrt[n]{\mathbb{I}^n}$  am Fußbodenregler 2-mal drücken (rot blinkende LED überspringen).

Die grüne LED des nächsten Raumes blinkt.

#### <span id="page-40-0"></span>**6.6 Systemtest durchführen**

Wenn alle Geräte mit dem SRC-10 verbunden und installiert sind, führen Sie einen kurzen Systemtest durch. Sie können einen einfachen Funktionstest des Heizsystems durchführen, indem Sie die Raumsollwert-Temperatur jedes Raumes auf die jeweilige Minimumund Maximum-Temperatur stellen. Prüfen Sie anschließend, ob die Änderungen an den jeweiligen Geräten angezeigt bzw. ausgeführt wurden. Bei batteriebetriebenen Geräten kann es bis zu 4 Minuten dauern, bis das Gerät bei manuellen Änderungen reagiert.

## <span id="page-40-1"></span>**7 Systemarchitektur**

Nachfolgend haben wir für Sie Hinweise zusammengefasst, die die gesamte Systemarchitektur betreffen.

- 1. Wenn mehrere Heizkörperregler (HR92) in einem Raum konfiguriert wurden, gilt der zuerst verbundene Regler als der führende Regler.
- 2. Sobald einer der beiden Raumfühler T87RFxx oder HCF82 konfiguriert wurde, wird dieser Raumfühler zur Raumregelung verwendet.
- 3. Der Batteriestatus der Komponenten wird immer für den ganzen Raum angezeigt und mindestens einmal am Tag gemeldet. Nach einem Batteriewechsel wird der Status sofort angezeigt.

Folgende Batteriestatus werden angezeigt:

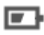

Batteriestatus niedrig

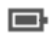

Batteriestatus OK

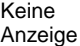

Anzeige Batteriestatus unbekannt

4. Um die Anzahl der Thermoantriebe zu erhöhen, können beim Fußbodenregler (HCE80) mehrere Räume (1..8) einem Raum zugeordnet werden.

5. Die Funkfeldstärke des zuletzt empfangenen Funkprotokolls wird in folgenden Farbstufen dargestellt:

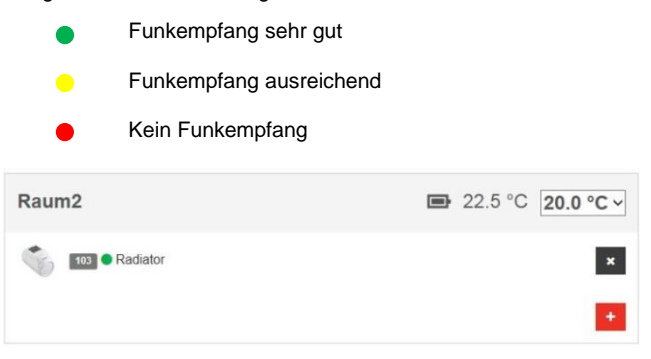

6. Sollte das SRC-10 defekt sein, müssen nach einem Austausch des Gerätes alle Funkkomponenten neu verbunden werden.

## <span id="page-42-0"></span>**8 System Update durchführen**

Die Einstellung zu **System Updates** können unter dem Menü **Systemverwaltung** vorgenommen werden.

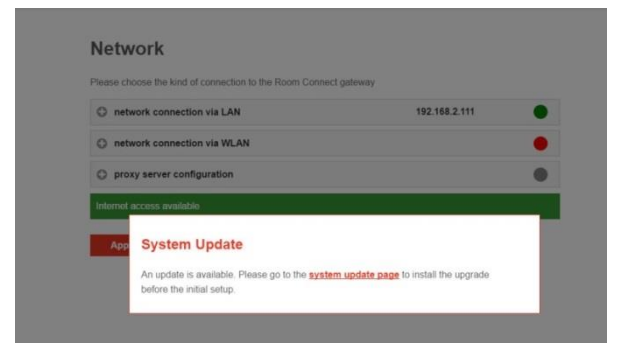

Sobald ein System Update erforderlich ist, erscheint die folgende Meldung:

1. Um das System Update zu starten, klicken Sie auf **system update**.

2. Es erscheint die Maske System Update Room Connect.

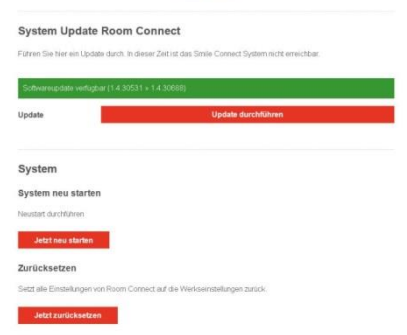

3. Klicken Sie auf Update durchführen.

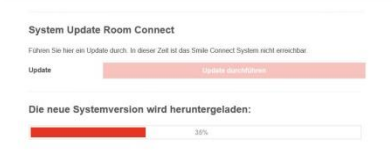

- 4. Das Update wird gestartet.
- 5. Sobald das Update heruntergeladen ist, können Sie mit der Bedienung fortfahren.

## <span id="page-44-0"></span>**9 Technische Daten**

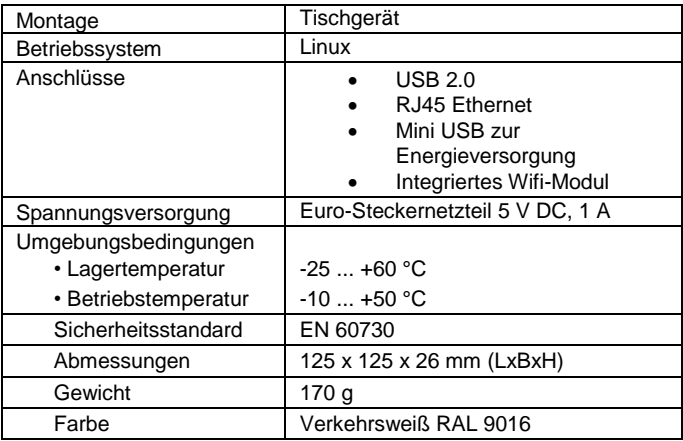

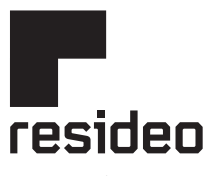

Pittway Sarl, Z.A. La Pièce 4, 1180 Rolle, Switzerland

#### www.resideo.com Country of origin : DE

© 2021 Resideo Technologies, Inc. All rights reserved.

The Honeywell Home trademark is used under license from Honeywell International Inc. This product is manufactured by Resideo Technologies, Inc. and its affiliates.